### 学习方式流程图:

## 1. 电脑端入口

第一步:在太原理工大学教师发展中心主页 <http://jwc.tyut.edu.cn/jsfzzx/index.htm> 找到"超 星培训平台"入口,并进入主页,点击如图右上角"登录"

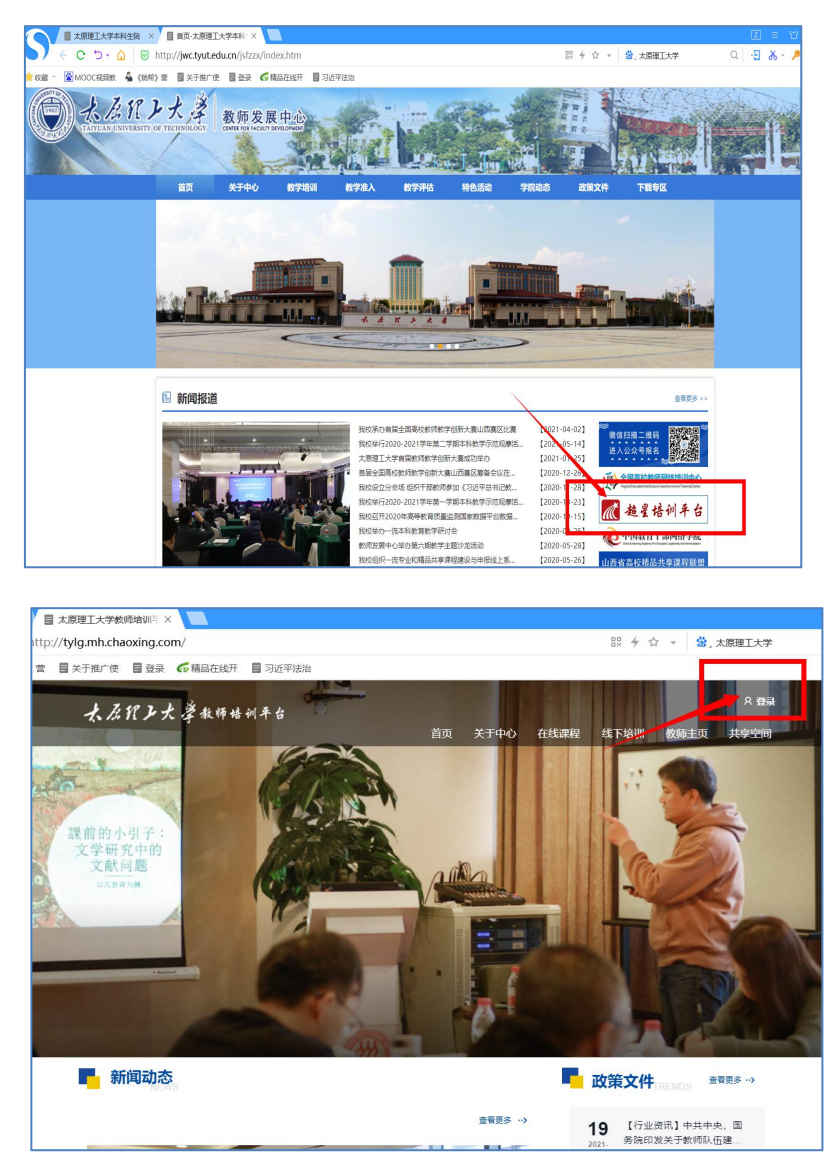

## 第二步:

①首次登录"超星培训平台",请点击机构登录,用教工号和初始密码 cxwfw@登录,完 善个人信息,并修改密码(在"账号管理"更改)。

②以前学习通绑定过"太原理工大学教师发展中心"这个单位或者登录过"超星培训平台" 绑定过手机号,则用手机号**+**验证码即可登录。

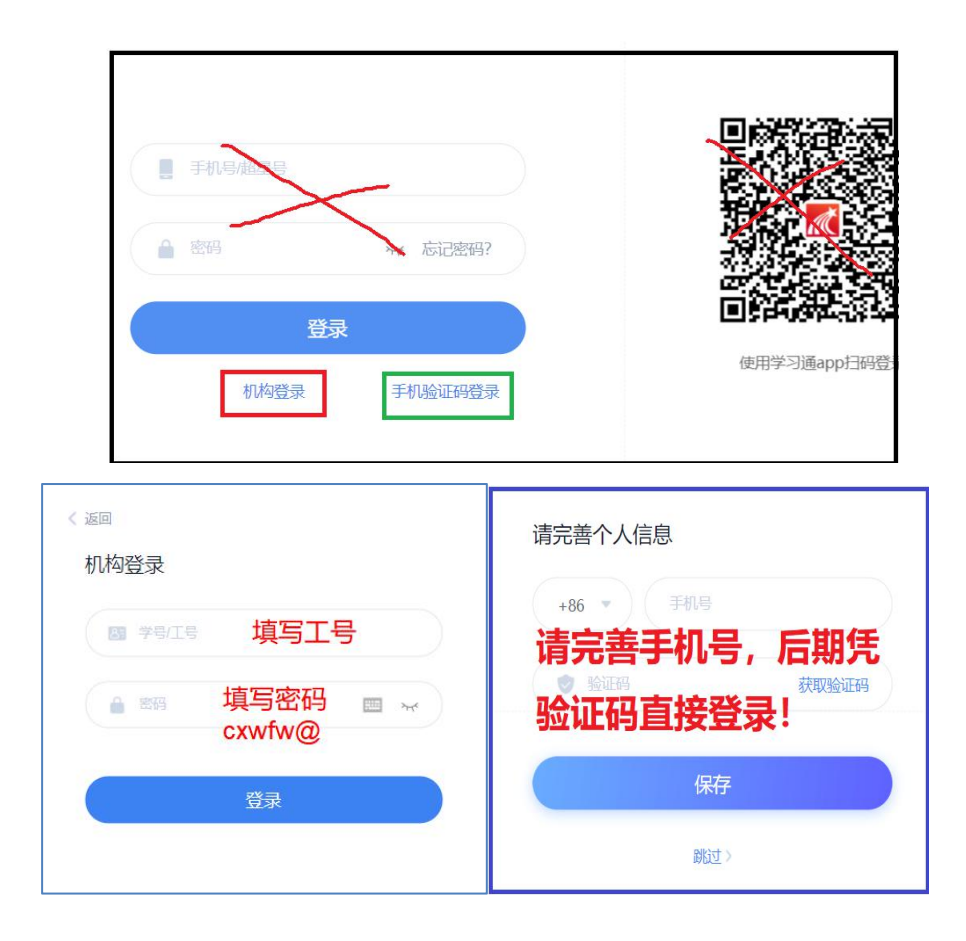

第三步:点击"进入空间",

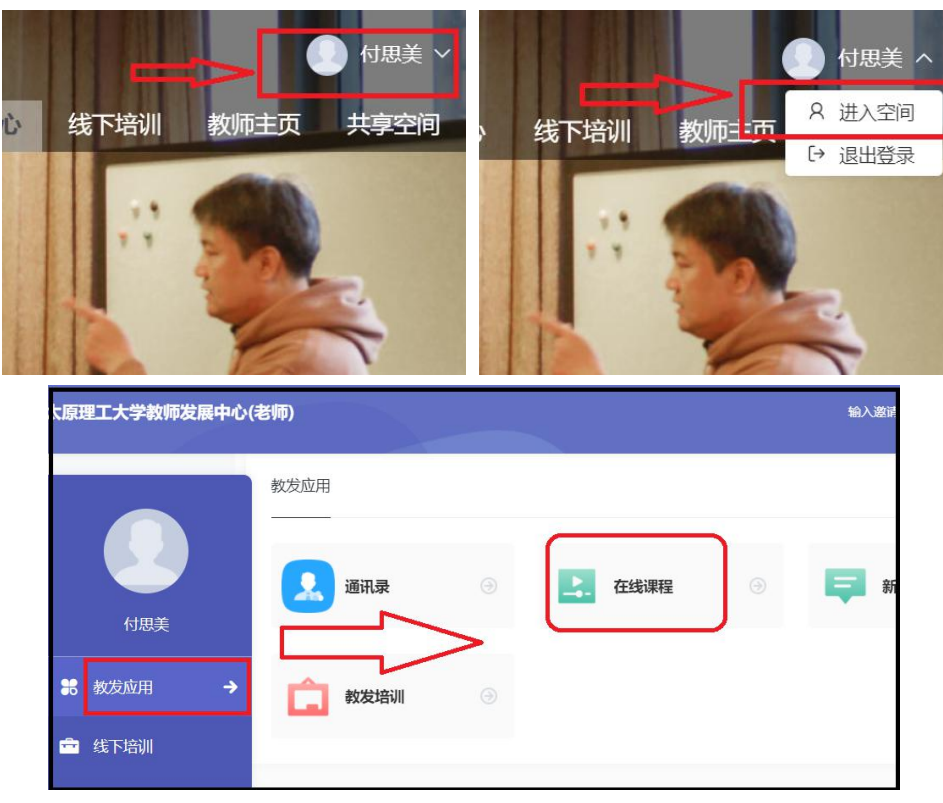

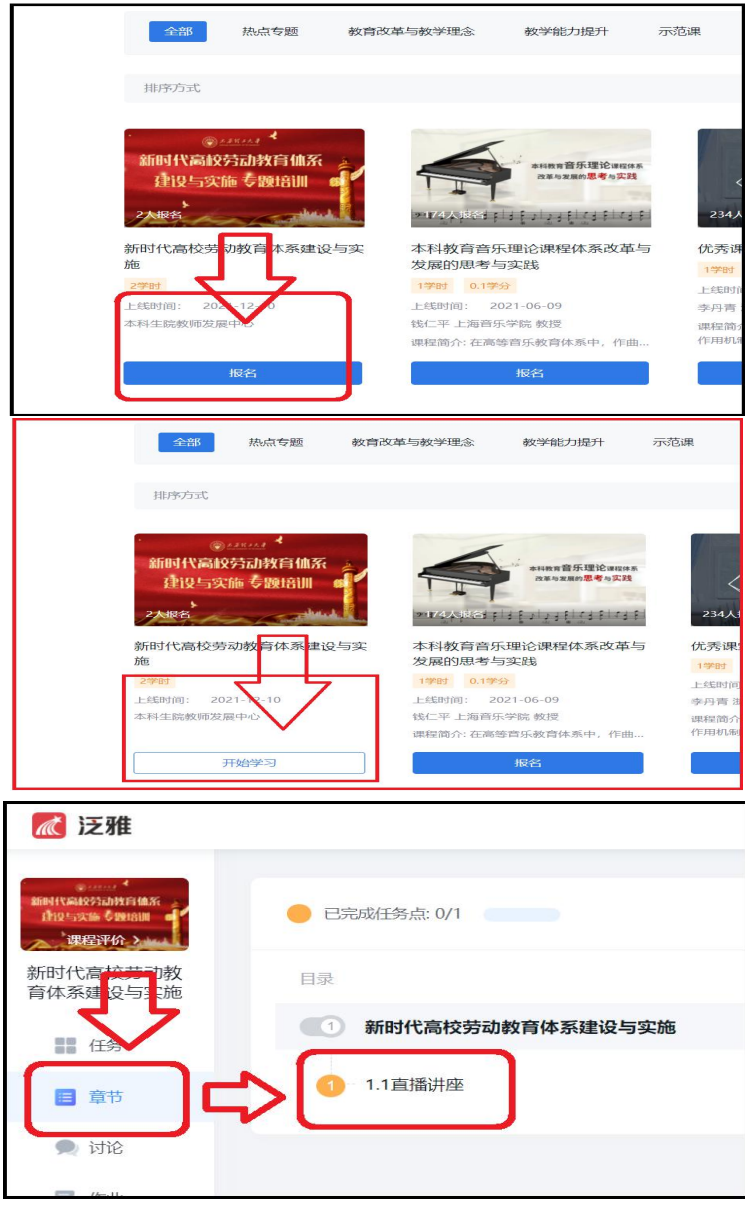

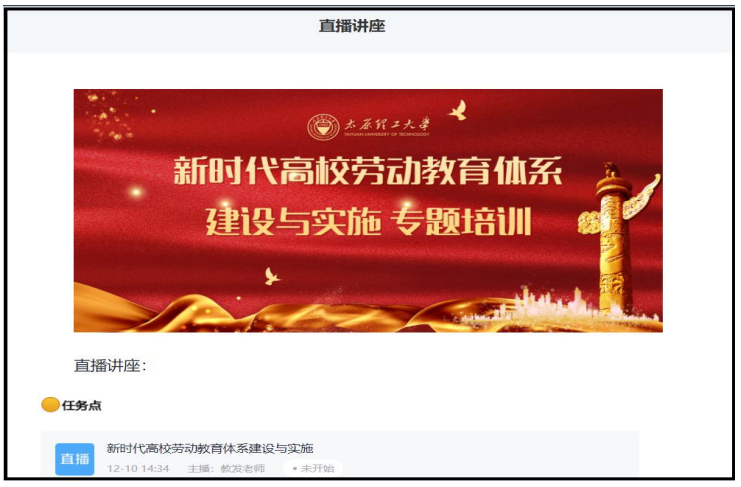

#### **2.** 手机端入口:"学习通"**APP**(手机应用市场下载)

第一步: ①首次登录请点击底部"其他登录方式"一"机构账号登录"输入"太原理工 大学教师发展中心"一"工号"和"初始密码 cxwfw@", 完善个人信息, 并修改密码(设 置—账号管理)。

②以前学习通绑定过"太原理工大学教师发展中心"这个单位或者登录过"超星培训平台" 绑定过手机号,则可用手机号快捷登录一一键登录。

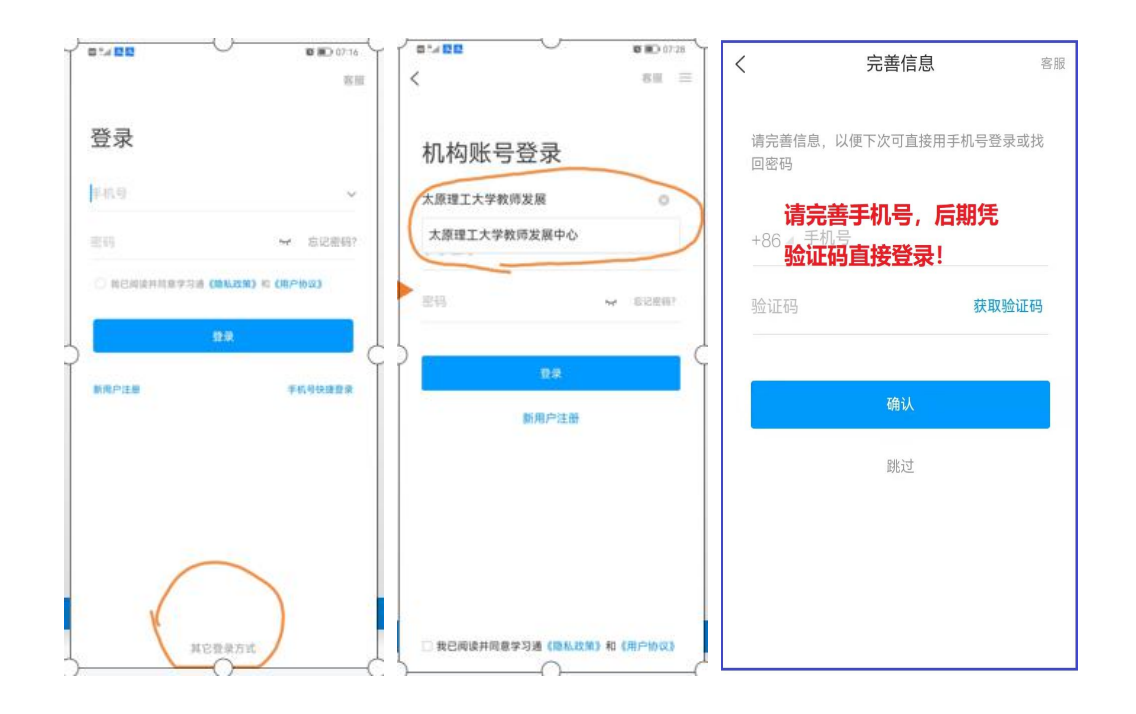

## 第二步:登录成功进入学习通首页,门户**--**更多**--**在线课程**--**报名**--**在线学习**--**进入直播

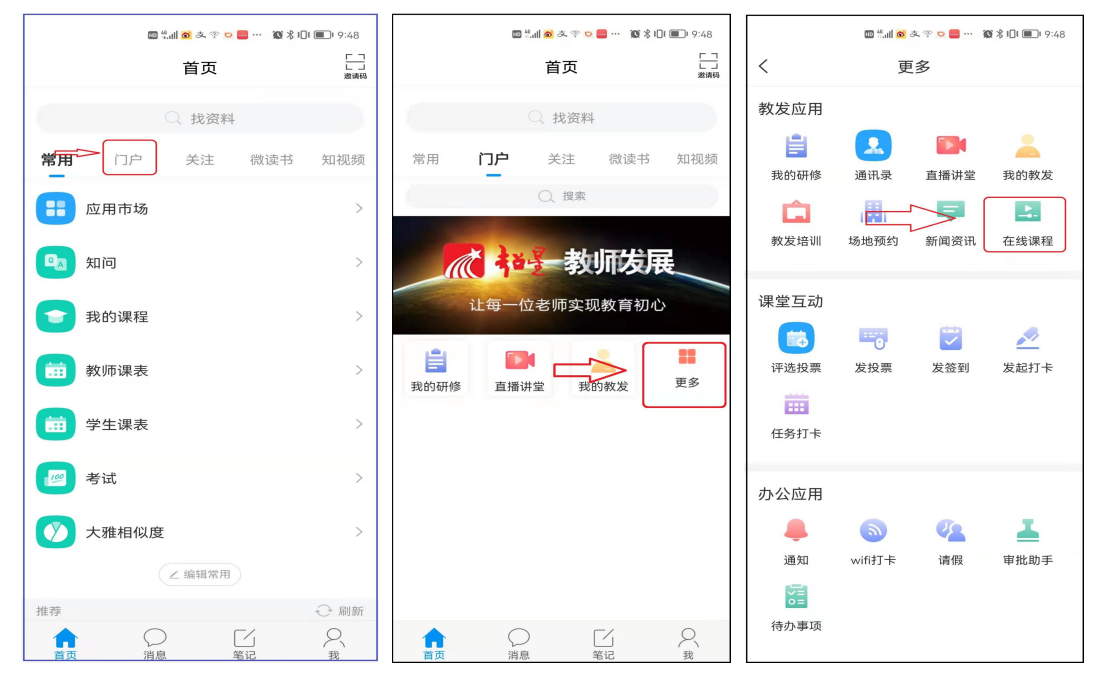

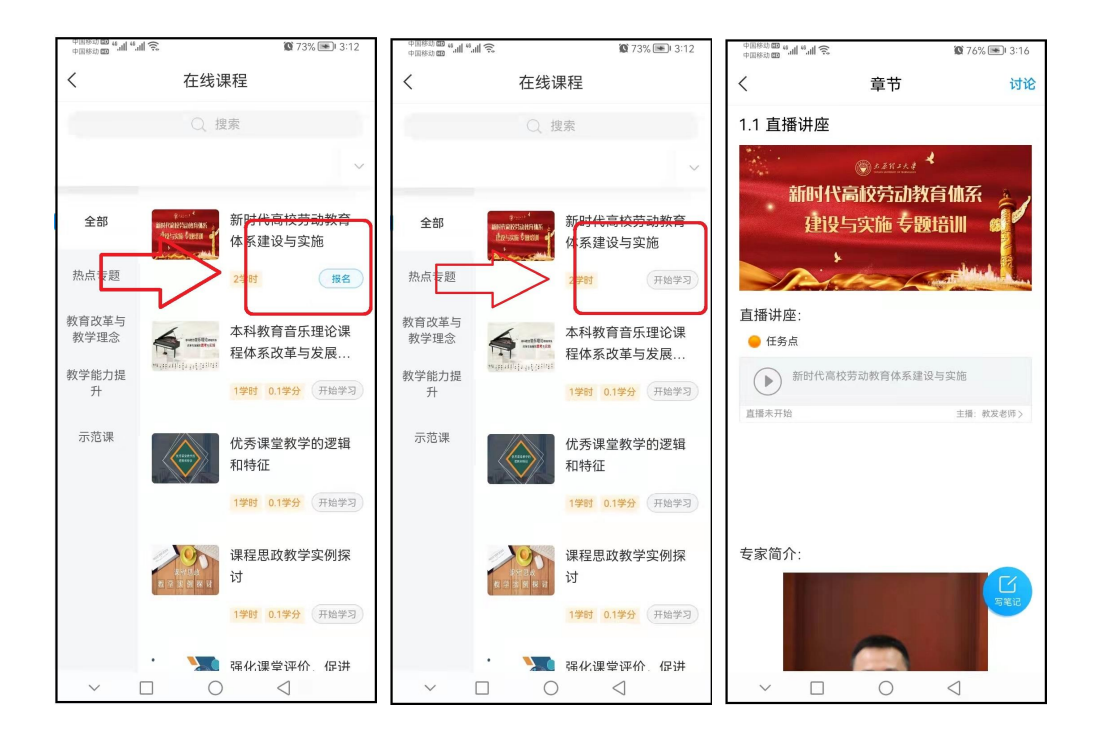

# 超星平台技术咨询 **qq** 群:

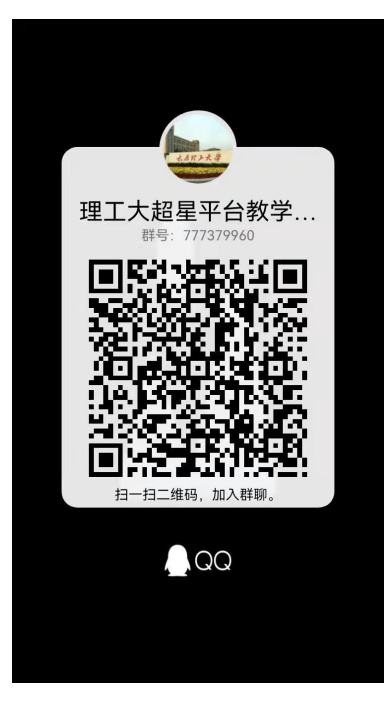